# **פוטושופ?**

פוטושופ הינה תוכנה מקצועית ליצירה ועריכת תמונות.

לפוטושופ יש גרסאות רבות, החל מ 1 Photoshop עד 3CS Photoshop.

פוטושופ התפתחה רבות מגרסא לגרסא, אך החל מגרסא 4 הממשק נשאר די דומה, עם שיפורים חזותיים קלים.

לצורך השימוש שלנו לא נראה לי שנתקל בשוני רב בין הגרסאות, פרט אולי לקיצורי מקלדת. לכן עבור כל פונקציה אתן גם את המיקום שלה בתפריטים.

גרסא נוספת נוצרה עם השנים ל – Photoshop והיא גרסת ה – Elements Photoshop. גרסא זו בדומה לפוטושופ הרגיל, הינה תוכנת עריכת תמונות וסרטים. גרסא זו "קלילה" יותר, ויותר ידידותית למשתמש הביתי. (וזולה בהרבה!)

בגרסת ה – Elements ישנן הרבה פונקציות אוטומטיות המיועדות לשיפור תמונות ויצירת אלמנטים עבור scrapbooking.

להורדת גרסת Trial –

*<sup>U</sup>*[https://www.adobe.com/cfusion/tdrc/index.cfm?loc=en\\_us&product=photosh](https://www.adobe.com/cfusion/tdrc/index.cfm?loc=en_us&product=photoshop_elements) [op\\_elements](https://www.adobe.com/cfusion/tdrc/index.cfm?loc=en_us&product=photoshop_elements)*<sup>U</sup>*

מנקודה זו והילך אתייחס לגרסאות השונות בקיצורים הבאים:

Photo Shop – PS

Photo Shop Elements – PSE

# *<sup>U</sup>***היכרות עם סביבת העבודה -** Workspace

בהסתכלות ראשונית על סביבת העבודה, נראה כי הסביבה די מורכבת ולא ברור מאיפה מתחילים ואיפה כל דבר נמצא.

כדי להבהיר את התמונה אפרק כל מרכיב בחלון ואפרט בתמציתיות את הפונקציונאליות שלו. בהסברים עתידיים אעמיק והדגים כל פונקציה.

לפניכן תמונת מצב של PS ו – PSE עם פתיחת האפליקציה.

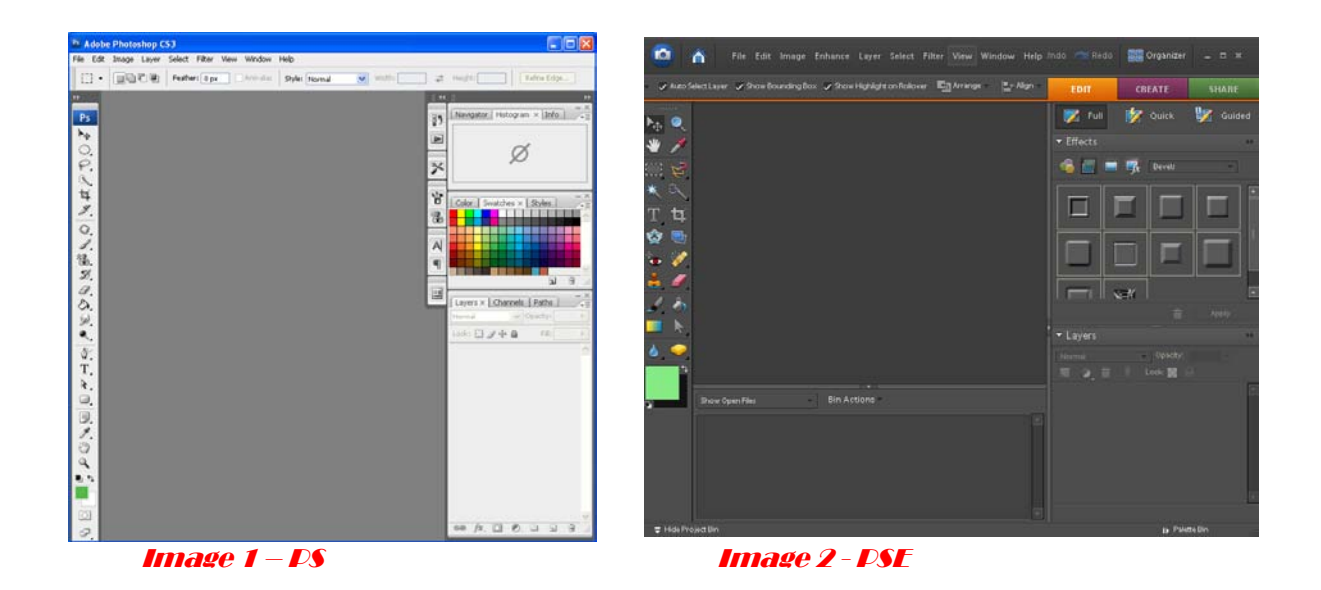

כפי שניתן לראות התצוגות שונות ועם זאת די דומות.

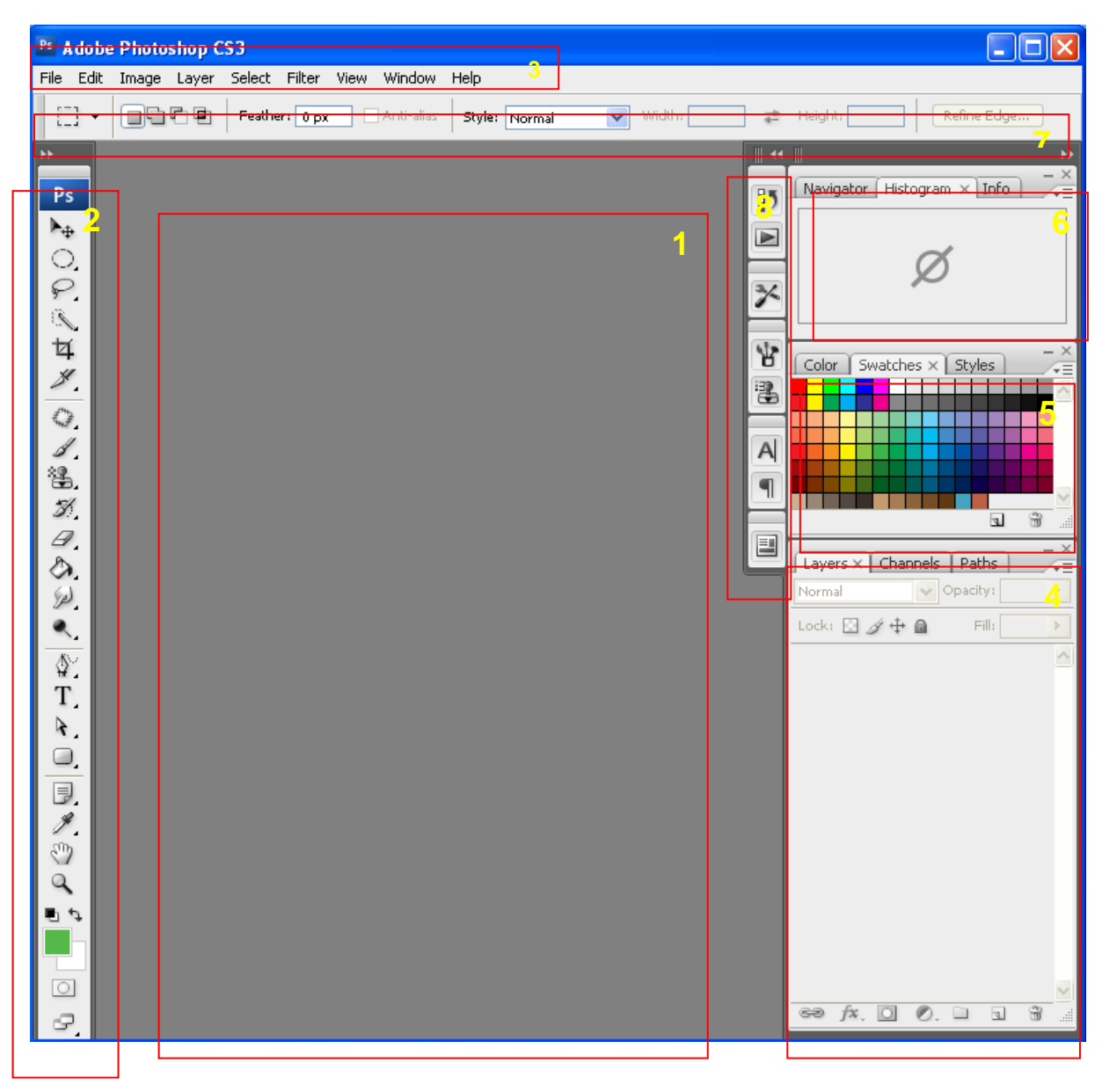

Image 3 – PS Application

- .1 חלון המסמך \*תמונה**)** Window Document חלון זה הינו האזור בו יפתחו תמונות שנפתח או ניצור. כל Image נפתח בתור חלון נפרד וכולן מוכלים ב'חלון המסמך'.
- 2. ס*רגל הכלים Tool Palette ס*רגל זה מכיל כלים שימושים רבים. (פירוט בהמשך)
	- 3. ש*ורת התפריטים Panel title bar כל פונקציה שנינת להפעלה באפליקציה* קיימת באחד התפריטים בהתאם לפונקציונאליות שלה. רוב הפונקציות נתמכות בגרסאות המתקדמות בקיצורי מקלדת שמקלים על תהליך העבודה.
- 4. ס*רגל השכבות Layer Palette ו*סרגל זה הינו הסרגל האקטיבי בתמונה, ישנם עוד 2 סרגלים ב – tabים הנוספים עליהם נדון בפרקים מתקדמים יותר). – סרגל זה מכיל את כל שכבות התמונה האקטיבית. (פירוט על שכבות בהמשך).
	- 5. ס*רגל הצבעים Color Palette ס*רגל זה מאפשר לבצע בחירה ושמירה של צבע.
- 6. ס*רגל אינפורמציה כ*אשר יש תמונה פתוחה בחלון במסמך, סרגל זה מציג אינפורמציות שונות הרלוונטיות לתמונה. כל tab מכל אינפורמציה שונה. (בהמשך ההדרכות אציג דוגמאות של תצוגה).
	- 7. ס*רגל האפשרויות Option Bar* סרגל זה אקטיבי ומשתנה בהתאם לפונקציה אותה בחרנו.

8. **סרג***לים ממוזערים לאייקונים* **–** סרגל זה מכיל פונקציות נוספות. תצוגה זו של סרגל עם אייקונים תהיה זמינה בגרסאות מתקדמות של ה - PS.

### *<sup>U</sup>***פתיחת קובץ תמונה קיים:**

לאחר פעולה זו יפתח חלון המאפשר ל"חפש" בספריות המחשב את התמונה אותה אנו מעוניינים לפתוח. במצב חיפוש קובץ ניתן לנוע בין שתי תצורות שונות:

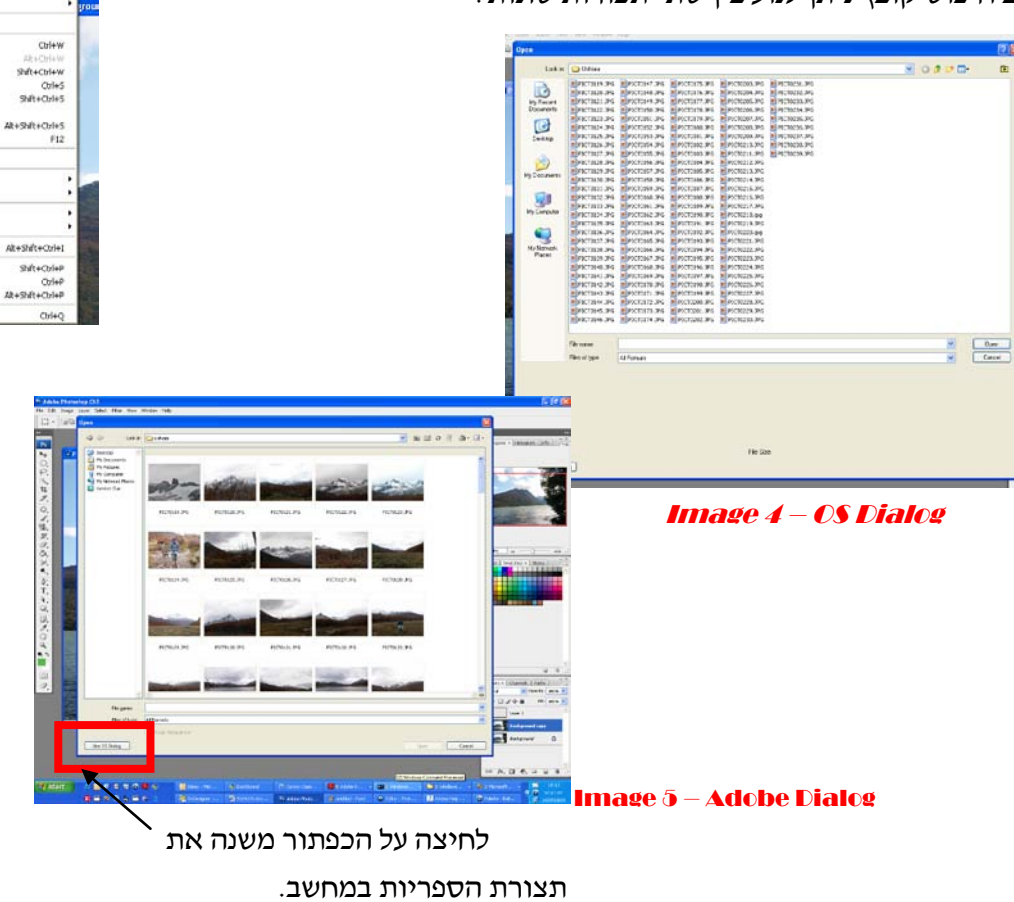

## File -> Open

Device Central

...<br>Save As. Check In

Place **Import**<br>Export

Fée Info...

Ext

Page Setup...<br>Print...<br>Print One Copy

לאחר בחירת התמונה במחשב ולחיצה על open יפתח לנו חלון ב – workspace. עם פתיחת תמונה ניתן לשים לב שמספר סרגלים שינו את תכולתם.

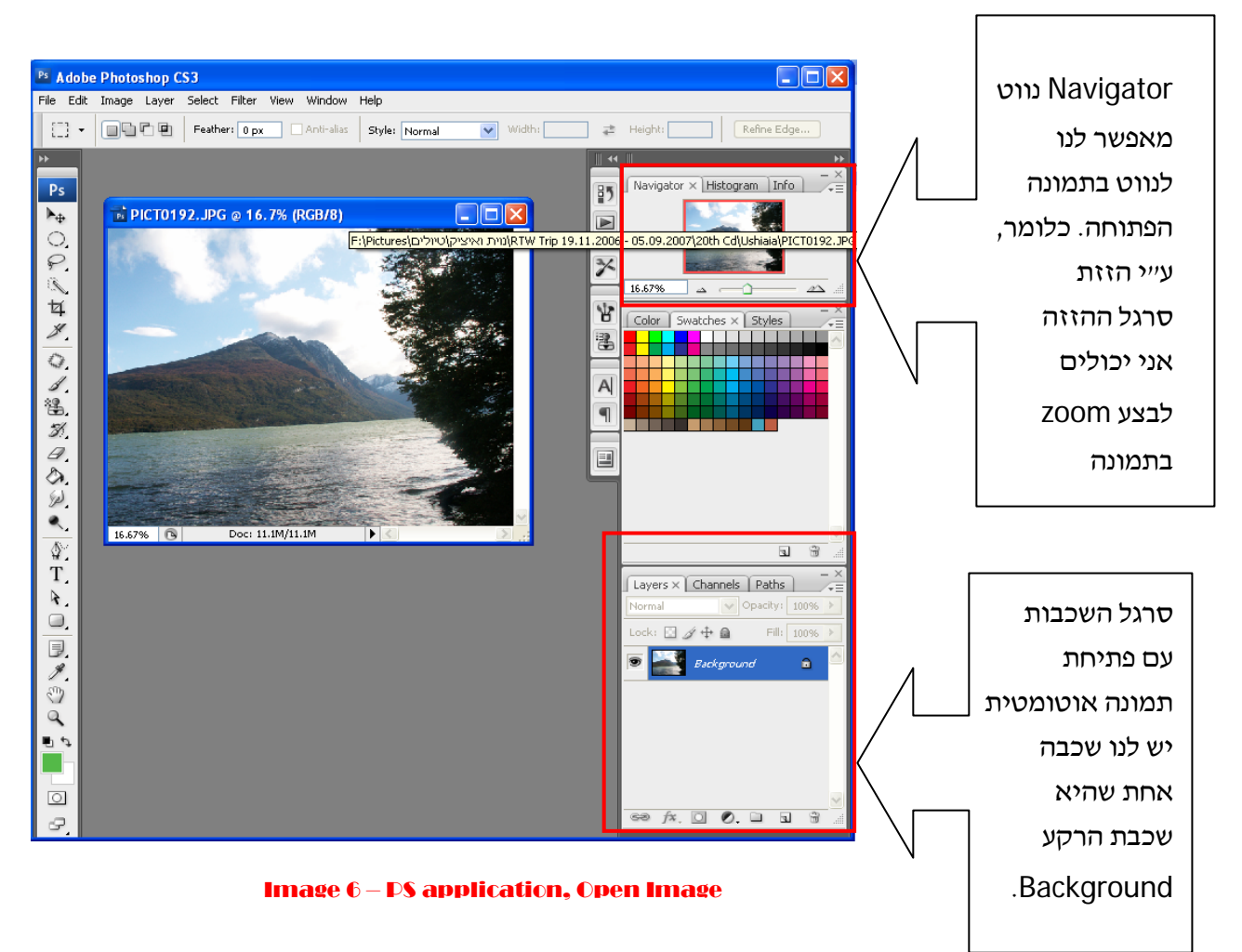

## *<sup>U</sup>***הקדמה - שכבות:**

שכבות פוטושופ הינן כמו ערמה של דפים .

- .1 ניתן לשנות את סדר השכבות בערימה.
- .2 ניתן לראות מעבר לאזורים שקופים בשכבה, ובכך לראות את השכבה מתחת.
	- .3 ניתן לשנות את האטימות של שכבה ובכך להפוך אותה לשקופה חלקית.
- .4 שימוש בשכבות עוזר ליצור תמונה המורכבת ממספר תמונות, הוספת טקסט לתמונה, צורה גרפית.
	- .5 ניתן להגדיר סגנון שכבה בכדי ליצור אפקטים מיוחדים, כמו צל.

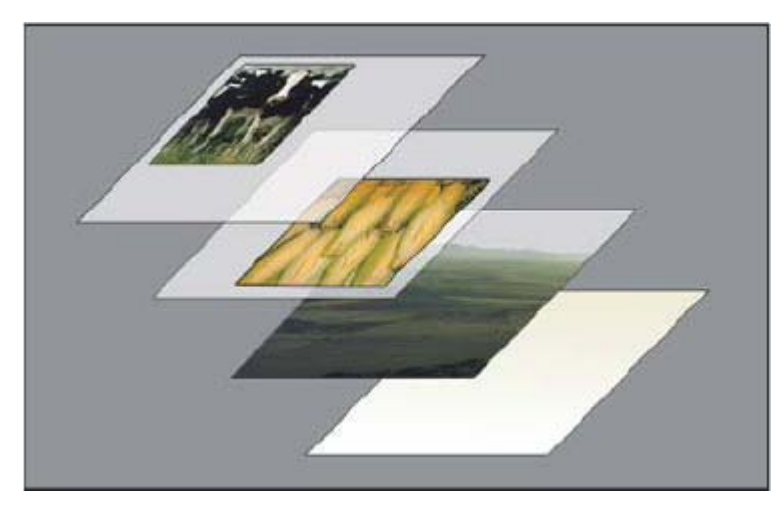

אזורים שקופים בשכבה מאפשרים לראות את השכבה שמתחת *– Help Photoshop from Image*

#### *<sup>U</sup>***ארגון שכבות:**

לתמונה חדשה יש שכבה אחת. מספר השכבות הנוספות, למינן , שניתן להוסיף מוגבל בזיכרון של המחשב.

עבודה עם שכבות מתבצע בסרגל השכבות – palette Layout .

עצות לארגון והתמצאות בסרגל השכבות:

.1 יצירת group Layout- קבוצת שכבות עוזרת בארגון השכבות שבסרגל. ניתן לארגן שכבות בקבוצה לפי סדר לוגי כלהו, ובכך לחסוך ב"בלגן" לא קטן שנוצר בסרגל.

.2 נתינת שם הגיוני לשכבה.

סרגל השכבות מציג לנו את כל השכבות, קבוצות של שכבות, ואפקטים של שכבות.

#### *<sup>U</sup>***הפונקציות הנגישות דרך הסרגל:**

- .1 הסתרת / הצגת שכבה
	- .2 יצירת שכבה חדשה

- .3 עבודה עם קבוצה של שכבות.
	- .4 נעילת שיכבה.
	- .5 קישור שכבות.

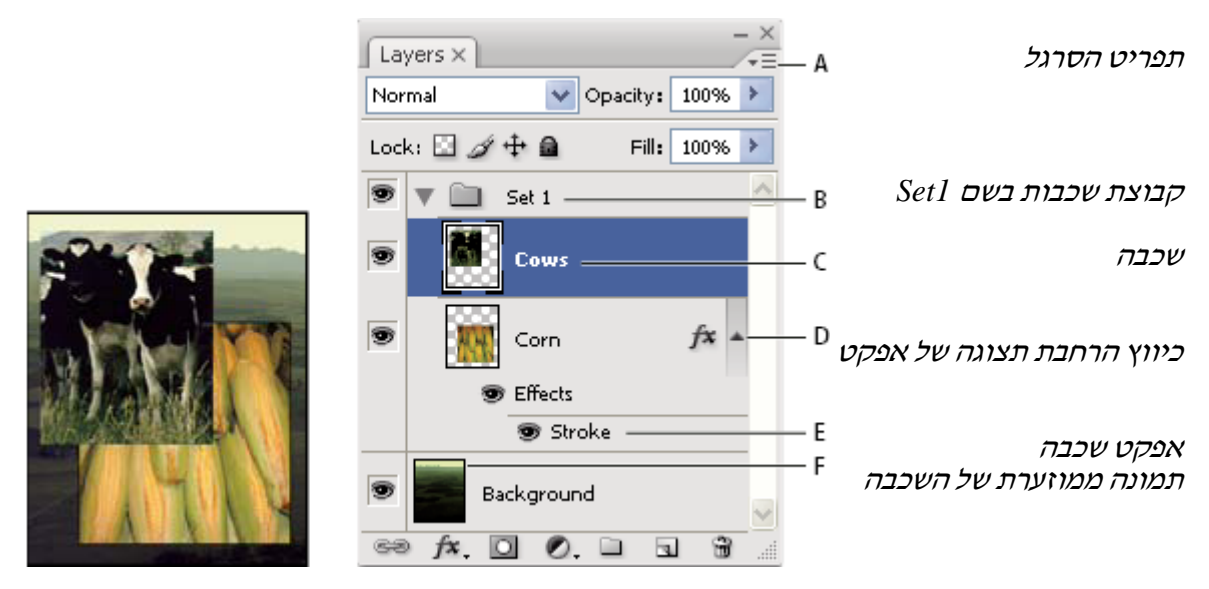

*Image from Photoshop Help* 

בשיעור הבא, אפרט על עבודה עם שכבות.